## Embed or link Panopto Content inside Blackboard

You can embed or link the videos into whatever sections of the course you are having the students view and do other work, such as the Weeks or Modules (depending on what you use).

- 1. Go to the week/module/area of the course you want to embed/link the content.
- 2. Select **Build Content**
	- a. Select **Panopto Video Embed** (for a video to be visible directly in that section of the course)
- 3. Or Select **Tools**
	- a. Select **Panopto Video Link** (for a link that will open the video in a new window).

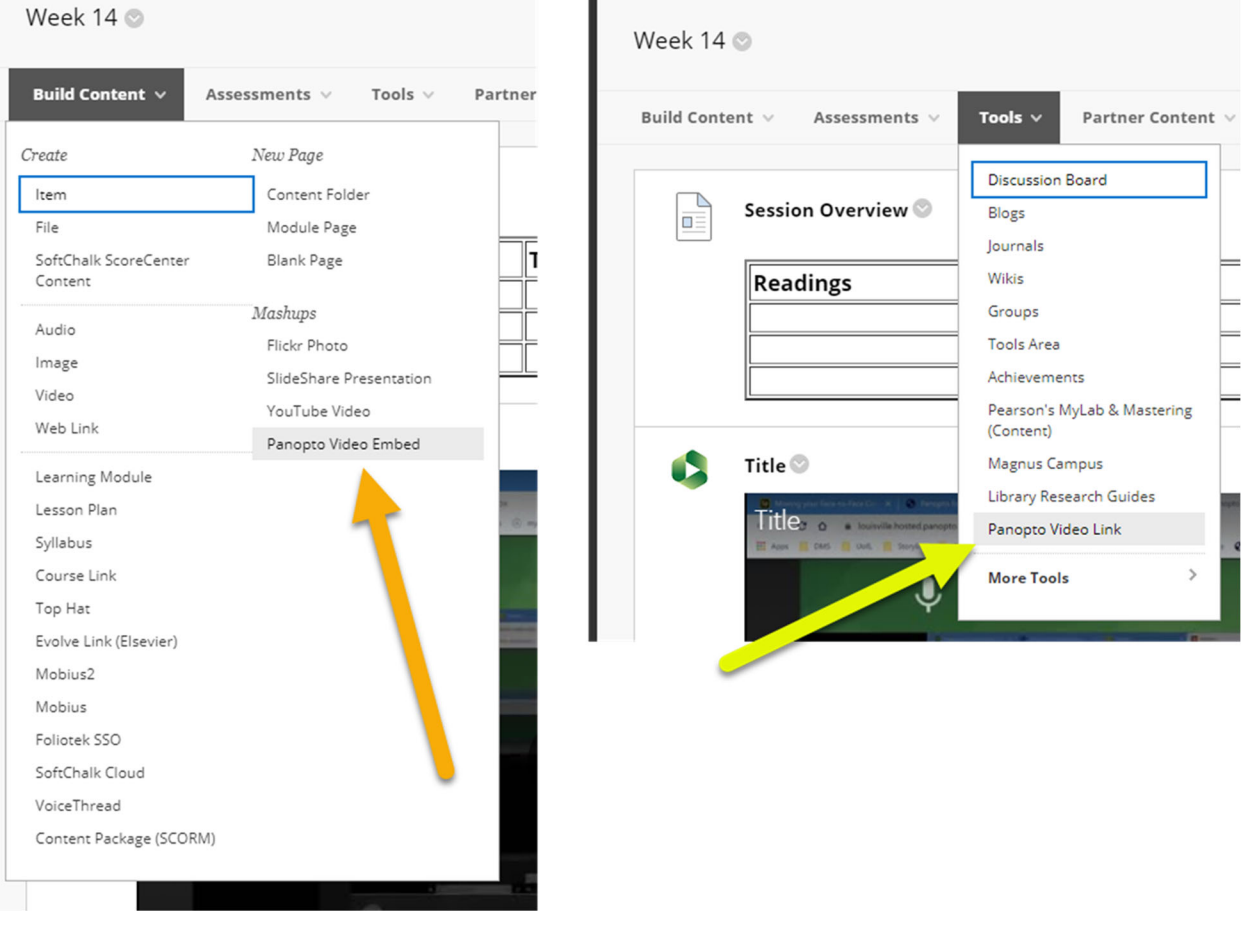

## Embed multiple videos in one Blackboard Item

If you'd like to embed multiple videos at once, you can use the following set of steps.

- 1. Go to the week/module/area of the course you want to embed/link the content.
- 2. Select Build Content
	- a. Select Item
- 3. In the editing window that opens, locate the **Mashups** button, and select the drop down arrow next to it.

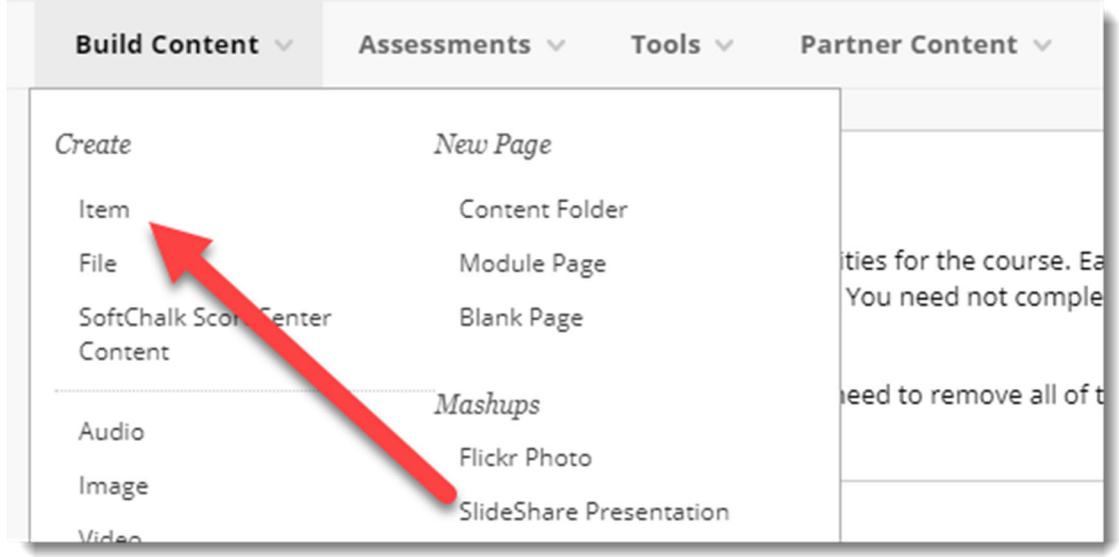

4. In the Mashups menu, select **Panopto Video**.

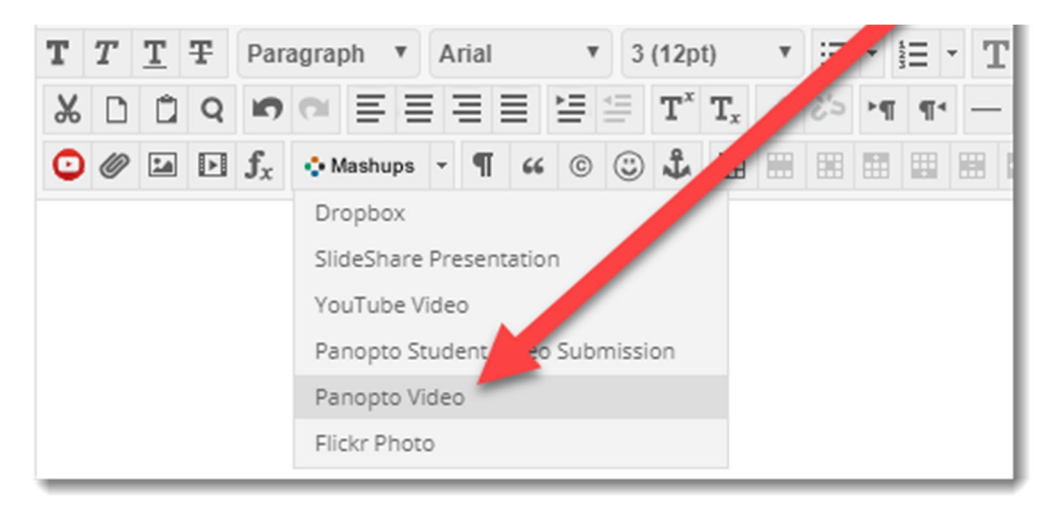

- 5. In the window that opens, check the box next to each of the videos you want to embed.
- 6. Scroll down to select **Insert Videos**.
- 7. Scroll down and select **Submit**.